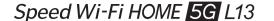

### Preface

Thank you for purchasing the Speed Wi-Fi HOME 5G L13 (simply called "the product" from here on).

Before using the product, be sure to read the "Quick Start Guide" (this manual) and "Notes on usage" to ensure correct use.

# **Quick Start Guide**

### Note

Please read the phrases in this manual as those shown on the table below according to

| your carrier.                                                                                                    |                                                                                                    |  |  |
|----------------------------------------------------------------------------------------------------|----------------------------------------------------------------------------------------------------|--|--|
| Phrase                                                                                                    | Read as                                                                                                    |  |  |
| au Style/au shop<br>Toyota store<br>Customer Center<br>Repair and Delivery Support Center                                      | your WiMAX carrier*                                                                                                    |  |  |
| au homepage                                                                                                    | your WiMAX carrier* homepage                                                                                                    |  |  |
| au Nano IC Card 05                                                                                                    | au Nano IC Card 05 U                                                                                                    |  |  |
| (Description on switching to +A mode (Plus Area Mode)) Note that additional fee may be applied depending on your billing plan. | (Description on switching to +A mode (Plus Area Mode)) Prescribed additional fee may be applied. For details, contact your WiMAX carrier*. |  |  |
| * We will let you know about the contact for WiMAX                                                                             | Carrier when you purchase the product.                                                                                                    |  |  |

# Packaged items

Before you start using the product, make sure that you have all the following items packaged with the product.

### Speed Wi-Fi HOME 5G ● AC adapter L13 main unit

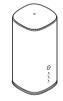

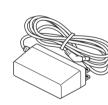

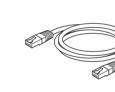

Ethernet cable

(sample)

# ● Wi-Fi 初期設定 (Wi-Fi Initial Setup) label (Japanese)

● はじめてガイド (Quick Start Guide) (Japanese) ●ご利用にあたっての注意事項 (保証書) (Notes on usage (warranty)) (Japanese)

\* Illustrations of the product in the descriptions are sample images. They may differ from the actual ones.

# **About Instruction Manual**

April 2023, 1st Edition

Manufactured by: ZTE Corporation Imported by: ZTE Japan. K.K.

■ はじめてガイド (Quick Start Guide) (Japanese), ご利用にあたっての注意事項 (保証書) (Notes on usage (warranty)) (Japanese)

Explains necessary information and notes you should know before using the product for the

# ■ 取扱説明書 詳細版 (Full instruction manual) (Japanese)

Sold by: KDDI CORPORATION, OKINAWA CELLULAR TELEPHONE COMPANY

"取扱説明書 詳細版 (Full instruction manual)" (Japanese) which describes the detail explanations for various functions are available on the au homepage. https://www.au.com/support/service/mobile/guide/manual/ (Japanese)

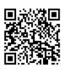

- PDF file of "取扱説明書 詳細版 (Full instruction manual)" (Japanese) is also stored in the
- To view, connect the product and a PC, etc. via wireless LAN (Wi-Fi®) or Ethernet cable (sample) → Activate a web browser → Enter "http://192.168.0.1" in the address field → "Help" on the upper part of the display.

### ■ For Those Requiring an English Instruction Manual

Download URL: https://www.au.com/english/support/manual/

### About descriptions

- · Illustrations and screens shown in this manual may look different from the actual ones. In some cases minor details or a part of a screen may be omitted
- ・In this manual, "はじめてガイド (Quick Start Guide)" (Japanese), "ご利用にあたっての注意事項 (保 証書) (Notes on usage (warranty))" (Japanese), and "取扱説明書 詳細版 (Full instruction manual)" (Japanese) are collectively referred to as "Instruction Manual"
- · Company names and product names referred to in this manual are trademarks or registered trademarks of respective companies. The TM marks or <sup>®</sup> marks may be omitted in the
- \* "The Company" as appears in the manual refers to the following companies: Sold by: KDDI CORPORATION, OKINAWA CELLULAR TELEPHONE COMPANY Manufactured by: ZTE Corporation Imported by: ZTE Japan. K.K.
- \* Reproduction of the content of "Instruction Manual" in part or in whole is prohibited.
- \* The content of "Instruction Manual" is subject to change without notice.
- $^{st}$  Due to the specification changes of the operating system or termination of the services, some features become unavailable.
- \* Every effort has been made in the preparation of "Instruction Manual". Should you notice any unclear points, omissions, etc., feel free to contact us.

# What you can do with Speed Wi-Fi HOME 5G L13

You can connect multiple wireless LAN (Wi-Fi®) devices such as PCs or smartphones up to 32 devices at the same time via wireless LAN (Wi-Fi®) function, or connect a PC using the included Ethernet cable (sample). Also, the data communication via Internet connection using 5G system, LTE system, or WiMAX 2+ system is available (best effort ) from connected devices through the product.

\*1: Communication speed may not reach the maximum value depending on connection environment. Also, communication match-up may not work properly depending on your connected device or game.

The product automatically determines the most suitable network at the time to connect.

(sample)

# ■ Connecting via wireless LAN (Wi-Fi®) ■ Connecting via Ethernet cable In this manual, how to connect with a PC.

smartphone, etc. via wireless LAN (Wi-Fi®) Refer to "LAN接続する (LAN connection)" on "取扱説明書 詳細版 (Full instruction manual)"

(Japanese) You can use the wireless LAN (Wi-Fi®) connection and LAN connection at the same time. Up to 34 devices in total can

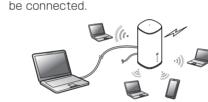

### **Setting communication mode (WAN)**

The product allows you to perform data communication via 5G system, LTE system, or WiMAX 2+ system with a wireless base station. You can select from the following communication modes for domestic use.

|                         | 400.                                                                                                    |
|-------------------------|----------------------------------------------------------------------------------------------------|
| ST mode (Standard Mode) | Connect to a 5G, LTE, or WiMAX 2+ network.                                                              |
|                         | Connect to a 5G, LTE, or WiMAX 2+ network. Your communication area can be wider than that in "ST mode". |

- \* By default, it is set to "ST mode". Note that additional fee may be applied depending on your billing plan if you switch it to "+A mode"
- \* For communication mode settings, refer to "WAN設定 (WAN settings)" on "取扱説明書 詳細版 (Full instruction manual)" (Japanese)

# Location

You can check the signal strength by the SIGNAL/DATA USAGE lamp status.

\* By using Speed Wi-Fi HOME setting tool or "ZTELink JP" app installed on your smartphone, you can check the signal strength in more detail to seek for optimal location.

# Useful features of Speed Wi-Fi HOME 5G L13

# ■ Wi-Fi setting copy feature

You can copy the setting of Wi-Fi router which you have used so far to the product. Changing the settings on your wireless LAN (Wi-Fi®) devices are not needed so that you can connect

\* For details, see "Connecting by using Wi-Fi setting copy feature" in this manual

# ■ "ZTELink JP" app

Install "ZTELink JP" app to your smartphone so that you can connect the product by scanning the QR code or by using the NFC function. After connection to the product, log in to the app

so that you can check the status of the product or set some functions. \* For details, see "Connecting with a smartphone using "ZTELink JP" app" in this manual.

# Names and functions of parts

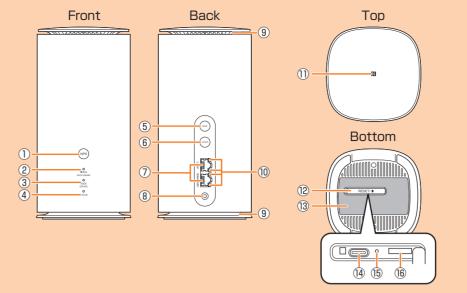

### 1) WPS button

Use to connect a WPS compatible device via wireless LAN (Wi-Fi®).

### ② SIGNAL/DATA USAGE lamp Indicates signal strength of 5G, LTE, or WiMAX 2+ signal. Also, indicates when specified data usage amount is exceeded.

③ MODE/UPDATE lamp Indicates the communication mode or notification of software update.

# (4) STATUS lamp

Indicates the status of the product. ⑤ MODE button

### Switch the communication mode. **6 UPDATE button**

Use to start software update. ① LAN/WAN port Use to connect a PC, etc. via Ethernet

### cable (sample) 8 Power terminal

Connect the AC adapter.

# 9 Ventilator

Do not install the product with the ventilator blocked.

### 10 LAN port lamp Indicates the LAN/WAN connection

11 NFC mark

Use to connect a NFC compatible device. 12 SIM card slot cover

### Open the cover to find the SIM card slot or RESET button. Close the cover when using the product.

Check SSID, security key (password), IMEI, etc. Do not remove it.

# (4) Terminal for inspection

Attach the SIM card.

This is a connection terminal for inspection. Do not use this terminal, otherwise, it may cause malfunction, etc.

### 15 RESET button Reset settings to the factory default.

16 SIM card slot

# Main LED lamp indications

The statuses of the product are notified with the LED color and the lighting pattern. Main LED lamp indications are as follows.

For indications other than listed below, refer to "LEDランプ表示とボタン操作 (LED lamp indications and button operations)" on "取扱説明書 詳細版 (Full instruction manual)" (Japanese)

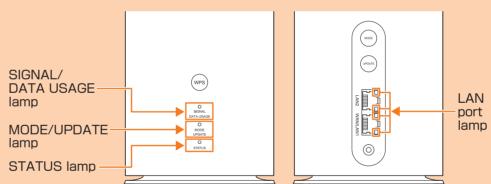

# SIGNAL/DATA USAGE lamp

| <ul><li>(Turn on)</li></ul>               | 5G/LTE/WiMAX 2+                                                                                                    | Signal level: 4, 3 |  |
|-------------------------------------------|----------------------------------------------------------------------------------------------------|--------------------|--|
| (Turn on)                                 | connected                                                                                                    | Signal level: 2, 1 |  |
| (Turn on)                                 | Signal level: 0 (out of service area), SIM card is not ins                                                                       |                    |  |
| Color for each signal level (Blink)       | rnal level Exceeded the specified data usage limit to notify*1  rnal level Exceeded the specified maximum data usage limit*1  k) |                    |  |
| Color for each signal level (Rapid blink) |                                                                                                    |                    |  |

# MODE/UPDATE lamp

| (Turn on) | ST mode (Standard Mode)                                                                         |
|-----------|-------------------------------------------------------------------------------------------------|
| (Turn on) | +A mode (Plus Area Mode)*2                                                                      |
| (Blink)   | "Auto Mode" On*2*3                                                                              |
| (Blink)   | Software update detected  * See "■Updating the software" on "Button operations" in this manual. |

# STATUS lamp

| (Turn on)     | WAN connected normally                                                 |
|---------------|------------------------------------------------------------------------|
| (Turn on)     | Launching                                                              |
| (Blink)       | Data communication disabled                                            |
| ● ● ● (Blink) | Connection error due to the SIM card not inserted/SIM card error, etc. |
| (Turn on)     | Connection error due to out of service                                 |

# LAN port lamp

| (Turn on) | Connecting to LAN/WAN port                           |
|-----------|------------------------------------------------------|
| (Blink)   | Communicating via LAN/WAN port (Blink intermittently |
|           | according to the communication speed)                |

- \*1: For settings of data usage, refer to "データ通信量 (Data Usage)" on "取扱説明書 詳細版 (Full
- instruction manual)" (Japanese).
- \*2: Note that additional fee may be applied depending on your billing plan if you switch it to "+A mode". \*3: For settings of "Auto Mode Settings", refer to "通信モード自動切替 (Automatic Mode Settings)" on
- "取扱説明書 詳細版 (Full instruction manual)" (Japanese).

# **Button operations**

Switch the communication mode or update the software, etc. by button operation.

### Switching the communication mode

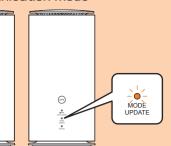

Switch the communication mode.

| MODE button                 | MODE/UPDATE lamp | Operation                                |  |  |
|-----------------------------|------------------|------------------------------------------|--|--|
| Press and                   | (Turn on)        | Switch to ST mode (Standard Mode)        |  |  |
| hold for over approximately | (Turn on)        | Switch to +A mode (Plus Area Mode)*1*2*3 |  |  |
| two seconds                 | (Blink)          | "Auto Mode" On <sup>*2</sup>             |  |  |
|                             | ●● (Blink)       | "Restrict +A mode" is enabled            |  |  |

- 1: Note that additional fee may be applied depending on your billing plan if you switch it to "+A mode". \*2: If you press and hold the MODE button for over approximately two seconds with "Auto Mode" On, the communication mode will be switched and "Auto Mode" turns Off.
- \*3: If "Restrict +A mode" is enabled, you cannot switch the communication mode by pressing the MODE button. For details, refer to "通信モード" (Communication Mode)" on "取扱説明書 詳細版 (Full instruction manual)" (Japanese).

### Updating the software

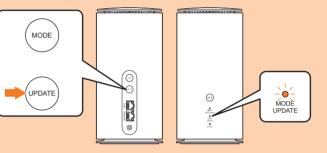

When there is software update, start updating. After updating is complete, the MODE/ UPDATE lamp turns to the normal indication.

| UPDATE<br>button         | MODE/UPDATE lamp            | Operation       |
|--------------------------|-----------------------------|-----------------|
| _                        | (Blink)                     | Update detected |
| Press for over           | ●●●●● (Blink)               | Updating        |
| approximately one second | (Blink rapidly three times) | Update failed   |

<sup>\*</sup> For notes for updating software, see "Updating the software" on the next page.

# ■ Connecting with a WPS compatible wireless LAN (Wi-Fi®) device

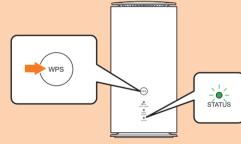

Connect with a WPS compatible wireless LAN (Wi-Fi®) device

| WPS button     | STATUS lamp | Operation                 |
|----------------|-------------|---------------------------|
| Press (within  |             | Performing WPS connection |
| approximately  |             | (2.4 GHz/5 GHz)           |
| three seconds) |             |                           |

<sup>\*</sup> The WPS function of the product is enabled for approximately two minutes. Turn on the WPS function, and then complete the WPS connection procedure with a wireless LAN (Wi-Fi®) device within approximately two minutes.

# ■ Resetting the product to the factory default state

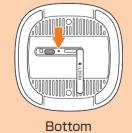

Reset settings to the factory default.

\* With the power of the product turned on, press this

| RESET DULLON  | Operation                        |
|---------------|----------------------------------|
|               | Reset the product setting to the |
|               | factory default.                 |
|               |                                  |
| three seconds |                                  |
|               | Press and                        |

\* This erases all of the settings done after you purchase the product. Please be careful to use this function

# Preparation

### SIM card

Your phone number, etc. is recorded in the SIM card.

- SIM lock for the product is disabled. \* Note the following points, otherwise handling the SIM
- card may cause malfunction or damage. · Do not touch the IC (metal) part of the SIM card.
- Insert in the correct direction.
- · Do not force to attach or remove
- \* The STATUS lamp blinks red if the SIM card is not inserted correctly or it has anything abnormal.
- Be careful not to lose the removed SIM card.
- \* Do not insert your SIM card with a conversion adapter attached. Doing so might

au Nano IC Card 05

au ®

-IC (metal) part

- cause a malfunction
- Insert/remove the SIM card with the AC adapter disconnected.
- \* Although the phone number is stored to the SIM card as customer information, making/receiving calls, etc. is not available with the product.
- Inserting the SIM card

### Open the SIM card slot cover

Put your finger (nail) on the concave part on the side of the cover and pull in the direction of the arrow

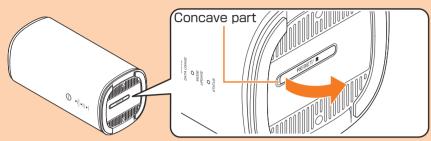

### 2 Insert the SIM card into the SIM card slot

With the IC (metal) side facing up, confirm the orientation of the card with the notch as shown in the illustration, then insert the SIM card until it clicks.

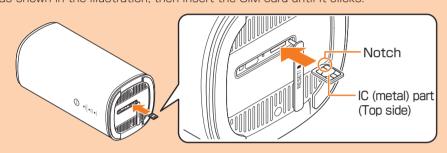

- 3 Align the SIM card slot cover with the SIM card slot
- Gently press the SIM card slot cover
- \* To remove the SIM card, gently push the SIM card until it clicks, let it come out without releasing your finger, and then gently pull out the SIM card.
- Turning the power on
- Insert the power plug of the AC adapter into an AC 100V outlet
- Connect the DC plug of the AC adapter to the power terminal of the

Insert it straight all the way.

• The product does not have a power button. Connecting the product to an AC outlet turns it on automatically

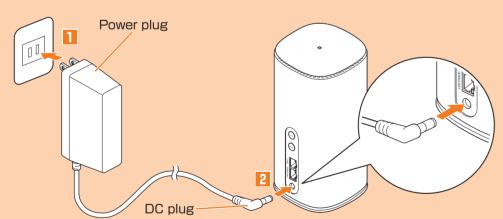

# Connecting with wireless LAN (Wi-Fi®) devices

You can connect with wireless LAN (Wi-Fi®) devices by any one of the following methods.

# Using Wi-Fi setting copy feature

When replacing a Wi-Fi router you have used so far with the product, connection settings can be copied and use them with the product.

→ See "Connecting by using Wi-Fi setting copy feature" on the right.

# Connecting by using WPS function

Connect with a WPS compatible device.

→ See "■Connecting with a WPS compatible wireless LAN (Wi-Fi®) device" of "Button operations" on the previous page.

# Connecting with "ZTELink JP" app

Use "ZTELink JP" app installed in your smartphone to connect by scanning a QR code or by using the NFC function.

→ See "Connecting with a smartphone using "ZTELink JP" app" on the right.

# Connecting by manual setting

Use wireless LAN (Wi-Fi®), QR code, or the NFC function to connect instead of using "ZTELink JP" app.

→ See "Connecting by manual setting" on the right.

# Connecting by using Wi-Fi setting copy feature

When starting use of the product instead of a Wi-Fi router which you have used so far, the SSID and the password can be copied to the product. Changing the settings on wireless LAN (Wi-Fi®) devices are not needed so that you can

connect them simply • This feature is available only when WPS function is equipped on your former Wi-Fi router. Copying may not be available depending on the settings of Wi-Fi router.

### Turn on the power of the product

Press the WPS button for over three seconds

Wi-Fi setting copy starts.

you have used so far.

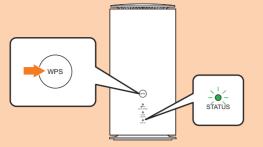

Start copying STATUS lamp

0000 (Blink rapidly)

The setting copy is performed automatically in the order of 2.4 GHz to 5 GHz.

Perform the WPS function of the router which you have used so far • For procedure of performing the WPS function, see the manual of the router which

# Check the result of Wi-Fi setting copy

- You can learn whether setting copy succeeded by the STATUS lamp status. •When the setting copy is complete, the lamp is lit for 30 seconds and then it
- restarts automatically • If you failed the setting copy, operate step 2 and step 3 again. If you failed even if you performed the steps again, see "Connecting by manual setting" in this manual and try connection procedures using the product SSID and password.

Setting copy succeeded Either 2.4 GHz or 5 GHz Setting copy failed

| STATUS lamp (Turn on) STATUS lamp (Blink rapidly STATUS lamp (Blink rapidly |             |             | setting copy | succeeded      |  |                             |
|-----------------------------------------------------------------------------|-------------|-------------|--------------|----------------|--|-----------------------------|
|                                                                             | STATUS lamp | • (Turn on) | STATUS lamp  | (Blink rapidly |  | (Blink rapidly three times) |

Turn off the Wi-Fi router which you have used so far

# Connecting with a smartphone using "ZTELink JP" app

Install "ZTELink JP" app to a smartphone and scan the QR code or use the NFC function for connection to connect the product.

Change the display language of your smartphone to English in advance.

- \* "ZTELink JP" app is compatible with the following versions. Android OS: 7.0 or later, iOS: 10 or later
- \* The QR code for 2.4 GHz/5 GHz connection is printed on the included "Wi-Fi初期設 定 (Wi-Fi Initial Setup) label" (Japanese). (Only the QR code for 2.4 GHz connection is printed on the bottom of the product.)
- If you connect a smartphone by scanning a QR code

Turn on wireless LAN (Wi-Fi®) function of the smartphone in advance.

- Search "ZTELink JP" on Google Play Store or App Store and install it to your smartphone
- 2 Start "ZTELink JP" app on your smartphone
- Turn on the power of the product
- Tap "Routers" → "CONNECT TO ROUTER" → "Scan the QR code"
- 5 Scan the QR code for connecting on the "Wi-Fi初期設 定 (Wi-Fi Initial Setup) label" (Japanese) or the bottom surface of main unit
- If you connect a smartphone by the NFC function (Only for Android OS devices)

Turn on the wireless LAN (Wi-Fi®) and NFC function of the smartphone in advance.

- Search "ZTELink JP" on Google Play Store and install it to your smartphone
- 2 Start "ZTELink JP" app on your smartphone
- Turn on the power of the product
- Tap "Routers" → "CONNECT TO ROUTER" → "NFC"
- 5 Place your smartphone over the NFC mark of the product

When the wireless LAN (Wi-Fi®) signal icon is displayed on the screen of your

• After that, follow the onscreen instructions of your smartphone.

smartphone, the setting is complete. \* You can also make a connection by tapping "Routers" → "CONNECT TO ROUTER" →

- "Connect manually", and then using the product network name (SSID) and security key (password).
- \* If you do not use "ZTELink JP" app to connect to a wireless LAN (Wi-Fi®) device, see "Connecting by manual setting" in this manual.

# Connecting by manual setting

Connect the product and wireless LAN (Wi-Fi®) devices via wireless LAN (Wi-Fi®) or the NFC function.

# Connecting via wireless LAN (Wi-Fi®)

\* You can see the product network name (SSID) and security key (password) on the bottom of the product, as well as the included "Wi-Fi初期設定 (Wi-Fi Initial Setup) label" \* Set up to establish wireless LAN (Wi-Fi®) connection when the product is connected

- to each wireless LAN (Wi-Fi®) device for the first time. Once you set up connection, the connection for the wireless LAN (Wi-Fi®) device resumes automatically from the second time (when you set "Connect automatically", "Save the setting", etc. on the wireless LAN (Wi-Fi®) device).
- Turn on the power of the product

# 2 On a wireless LAN (Wi-Fi®) device, turn on wireless LAN (Wi-Fi®)

- For detailed operations of a wireless LAN (Wi-Fi®) device after the procedures above or additional information, refer to the descriptions on "取扱説明書 詳細版 (Full instruction manual)" (Japanese) or the instruction manual of your wireless LAN (Wi-
- 3 Select the SSID of the product from the displayed network list, etc.
- Inter the security key (password)

• Confirm that the connection to the product is established on the display of the wireless LAN (Wi-Fi®) device, etc.

- Connecting by scanning QR code
- Turn on the power of the product
- 2 On a wireless LAN (Wi-Fi<sup>®</sup>) device, turn on wireless LAN (Wi-Fi<sup>®</sup>) function • For detailed operations of a wireless LAN (Wi-Fi®) device after the procedures above or additional information, refer to the descriptions on "取扱説明書 詳細版 (Full instruction manual)" (Japanese) or the instruction manual of your wireless LAN (Wi-Fi®) device.
- 3 Using a camera or QR code scanning app, etc. on your wireless LAN (Wi-Fi®) device, scan the QR code for connecting on the "Wi-Fi初期設定 (Wi-Fi Initial Setup) label" (Japanese) or the bottom surface of main unit
  - Confirm that the connection to the product is established on the display of the wireless LAN (Wi-Fi®) device, etc.
- Connecting by the NFC function
- Turn on the power of the product
- On a NFC compatible device, turn on the NFC function • For operations of a NFC compatible device or additional information, refer to the descriptions on the instruction manual of your NFC compatible device.
- 3 Place your NFC compatible device over the NFC mark of the product
- · After that, follow the onscreen instructions of your NFC compatible device. • Confirm that the connection to the product is established on the display of the NFC compatible device, etc.

# **Activating Speed Wi-Fi HOME setting tool**

Make the device settings of the product from Speed Wi-Fi HOME setting tool on a web browser of a PC, etc. connected via wireless LAN (Wi-Fi®) or using the Ethernet cable (sample) The following procedure is explained for connection via wireless LAN (Wi-Fi®) as an example. \*For details, refer to "Speed Wi-Fi HOME設定ツールについて (Speed Wi-Fi HOME setting tool)" on "取扱説明書 詳細版 (Full instruction manual)" (Japanese).

- Turn on the power of the product
- 2 Activate a wireless LAN (Wi-Fi<sup>®</sup>) device and connect to the product via wireless LAN (Wi-Fi®)
- 3 Activate the web browser and enter "http://192.168.0.1" in the URL

The Login screen appears.

Click 

✓ on the upper right to open the language list and select "English", enter password → "Login"

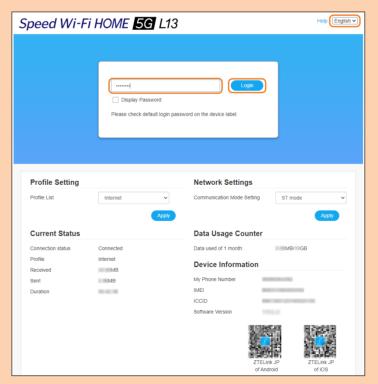

- Default login password for Speed Wi-Fi HOME setting tool is printed on the included "Wi-Fi初期設定 (Wi-Fi Initial Setup) label" (Japanese) and "設定ツールURL/設 定ツールPW (Setting tool URL/Password)" on the bottom of the main unit.
- When you activate it for the first time, the confirmation screen for notification of protecting personal information and that for changing the password appear. Follow the onscreen instructions.

When you log in to Speed Wi-Fi HOME setting tool successfully, the Settings or

Connection screen of Speed Wi-Fi HOME setting tool appears. For detailed settings of each function, refer to "各種機能の詳細設定をする (設定) (Detailed settings of each function (Setting))" on "取扱説明書 詳細版 (Full instruction manual)" (Japanese).

# Checking your own phone number

You can check your own phone number in the Login screen of Speed Wi-Fi HOME setting tool

- Display the Login screen of Speed Wi-Fi HOME setting tool •See "My Phone Number" in the Login screen.
- \* Making/receiving calls, etc. is not available with the product.

# **Updating the software**

By updating the software to the latest version, you can enjoy optimal performance or improved security, and obtain the latest add-ons.

You can set to notify you of update information or update the software automatically with

- Speed Wi-Fi HOME setting tool. Download the latest software and update.
- \* For updating method, see "**Updating the software**" on "Button operations" in this
- \* You can also update the software using Speed Wi-Fi HOME setting tool. For details, refer to "アップデート (Update)" on "取扱説明書 詳細版 (Full instruction manual)" (Japanese).

- · Make sure that the product is connected to the Internet before performing the update.
- · Charge of data communication is incurred according to your contract detail when
- details, contact an au Style/au shop or Customer Center (157 from au mobile phone/ toll-free). Also, we may send notifications from au to the product users who need the
- You can check the software version with "Device Information" on Speed Wi-Fi HOME setting tool. When you failed to update the software, retry in a place where the signal
- When the software update is failed, the product may become inoperative. If the product becomes inoperative, bring it to an au Style/au shop or Toyota store (except a part of

# Main specifications

For main specifications of the product, refer to "取扱説明書 詳細版 (Full instruction manual)" (Japanese) available on the au homepage

# Wi-Fi initial setup

■ "Wi-Fi初期設定 (Wi-Fi Initial Setup) label" (Japanese)

The default network name (SSID), security key (password), and the URL/password for Speed Wi-Fi HOME setting tool are printed on the included "Wi-Fi初期設定 (Wi-Fi Initial Setup) label" (Japanese).

Paste the label to this position of the included "はじ めてガイド (Quick Start Guide)" (Japanese). 

# Troubleshooting

Please check the following if you have trouble, for example, Internet access cannot be established, etc. even after referring to this manual or "取扱説明書 詳細版 (Full instruction

- \* Signal strength, communication congestion, amount of contents may affect communication
- Check if wireless LAN (Wi-Fi®) function is enabled on the wireless LAN (Wi-Fi®) device.
- 2. When you cannot connect with WPS function, refer to the manual, etc. of the wireless LAN (Wi-Fi®) device. If the problem persists, set wireless LAN (Wi-Fi®) function manually.

- 1. Check that you are in the service area.
- the Internet correctly.
- 2. Make sure that the product and a PC, etc. are correctly connected via wireless LAN (Wi-Fi<sup>®</sup>) or the Ethernet cable (sample).
- the product from the PC and then reconnect it.
- If connection is not established after the above-mentioned steps are performed, disconnect the product, restart the PC, and then connect the product again.

# Communication speed is slow.

- 1. Signal reception may be poor. Check in a good reception area.
- 2. Connection destination may be congested. Wait a while and try again.
- filthe problem persists, try resetting the product, or removing and inserting the SIM card after turning off the power of the product and turning it on again.

# **Customer Center**

For general information (toll free) Business hours: 9:00-20:00 (7 days a week)

From au mobile I From general phones subscriber phones 157 without area code

FIGURE 0120-977-033

From au mobile From general phones subscriber phones 113 without area code Free Call 0120-925-314

Business hours: 9:00-20:00 (7 days a week)

For theft or loss (toll free)

Repair and Delivery Support Center (Service for members of Repair and Delivery Support)

For repair or replacement cell phone delivery service (toll free) Business hours 9:00-20:00 (7 days a week)

From au mobile phones/UQ mobile/general subscriber phones

0120-925-919

accessing the Internet from the product using the data communication. • When updating the software is needed, you will be notified on au homepage, etc. For

software update so that they can use the product in good condition

condition is good.

https://www.au.com/support/service/mobile/guide/manual/ (Japanese)

manual)" (Japanese) and making settings

■ Cannot connect wireless LAN (Wi-Fi®) devices.

- Internet connection fails.
- 2. Signal reception may be poor. Try again in a place with better reception.
- 3. Connection destination may be congested at certain time. Wait a while and try again. 4. Activate Speed Wi-Fi HOME setting tool and make sure that the product connects to
- Communication stops intermittently. 1. Signal reception may be poor. Check in a good reception area.
- 3. Connection destination may be congested. Wait a while and try again. 4. When the product and a PC are connected with the Ethernet cable (sample), disconnect

- \* For other problems or details on the setting methods, etc., refer to "故障とお考えになる前に (Troubleshooting)" on "取扱説明書 詳細版 (Full instruction manual)" (Japanese).

# For inquiries